### Getting started with R and R Commander

K ロ ▶ K @ ▶ K 할 ▶ K 할 ▶ | 할 | ⊙Q @

Getting started with R and R Commander

#### **Contents**

- $\triangleright$  Starting R
- $\triangleright$  Changing language to English in R
- $\triangleright$  Loading R Commander (and other packages)
	- $\blacktriangleright$  Loading data in R Commander
		- $\blacktriangleright$  From a file
		- $\blacktriangleright$  From R libraries
		- $\triangleright$  Creating data in R/ R Commander

**KORK ERKER ADE YOUR** 

- $\triangleright$  Creating data in R Commander
- $\blacktriangleright$  Installing R
- $\blacktriangleright$  Installing packages in R

# Starting R

- $\triangleright$  Go to the Start menu (bottom left corner)
- $\triangleright$  Then to Programs, look for R
- $\blacktriangleright$  Click on the thick blue R 2...
- $\triangleright$  R uses the language from the windows version of your computer.
- It is possible to change language (apart from English) to German, French, Italian... Right click the shortcut icon in the desktop. Type, e.g., Language=it after the texts in Target field. Apply and restart R.

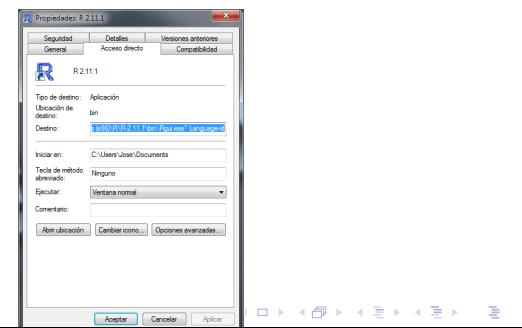

 $2990$ 

### Changing language to English in R

 $\triangleright$  Go to Edit menu, then GUI preferences...

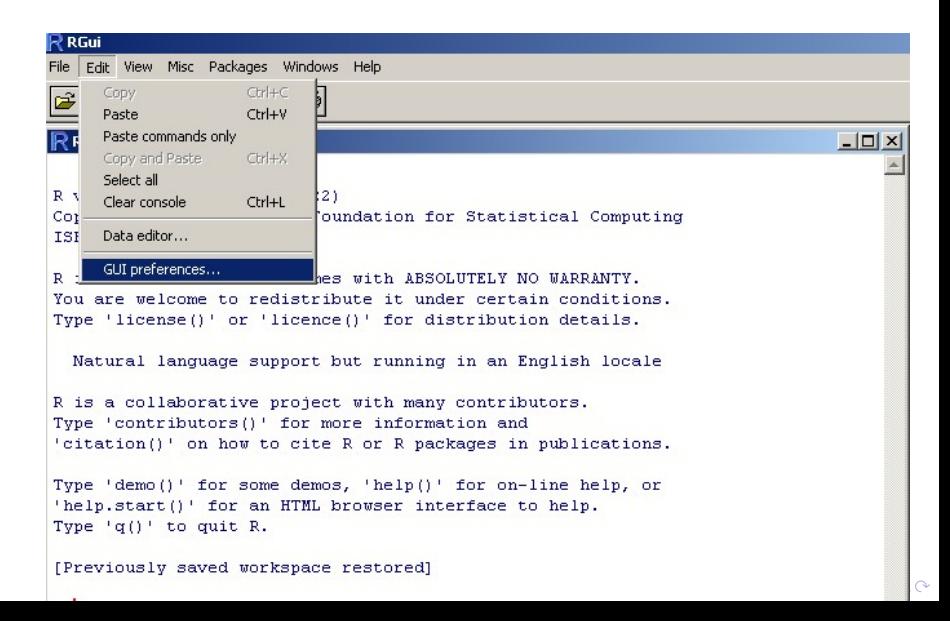

## Changing language to English in R

 $\triangleright$  Type english in the top right field and hit OK

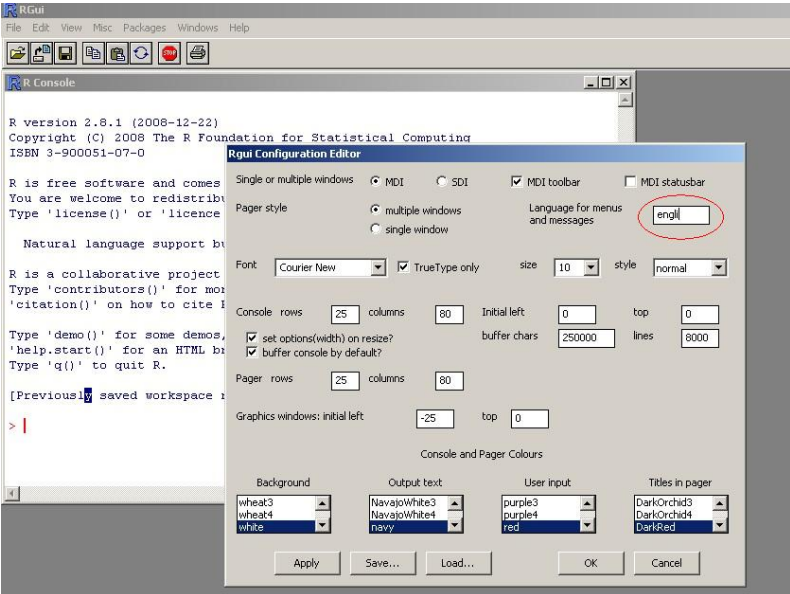

 $\Omega$ 

## Loading R Commander - first method

From the top menu, choose Packages and Load package...

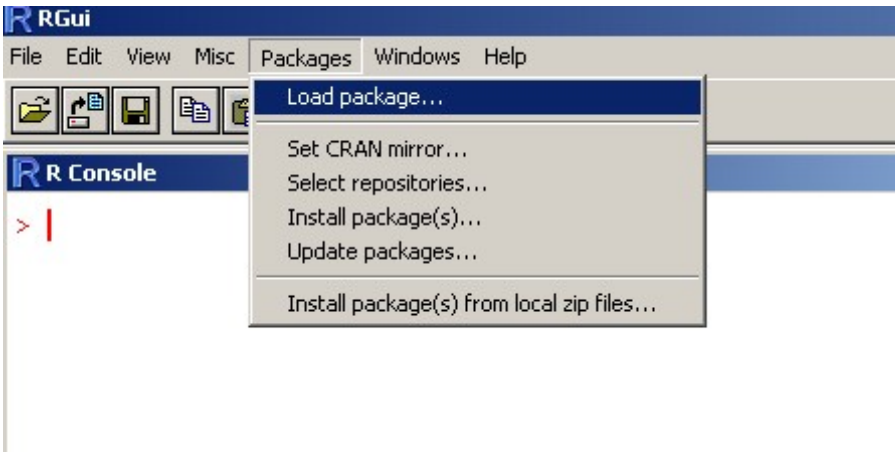

### Loading R Commander - first method cont.

From the drop-down menu, choose Rcmdr

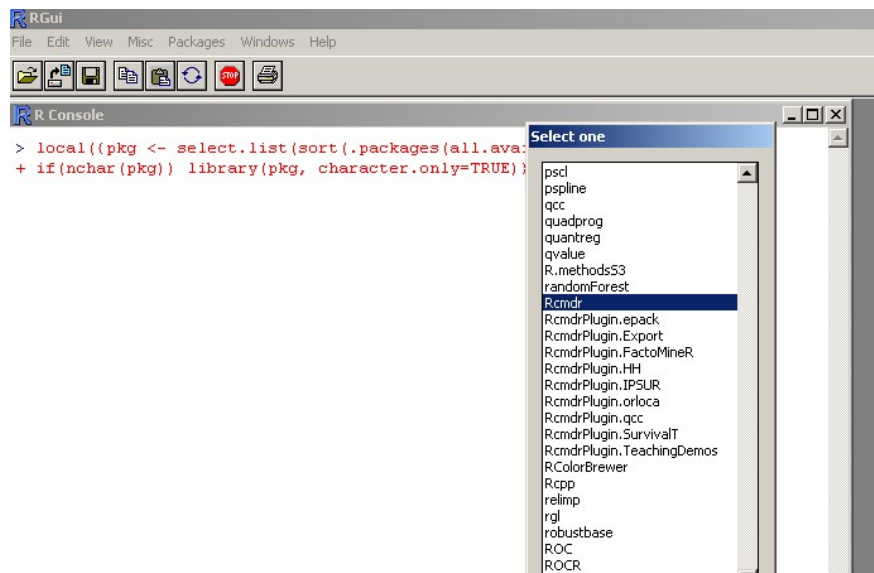

 $\circ$ 

#### Loading R Commander - second method

 $\triangleright$  Type in the R Console window library (Rcmdr) and hit OK

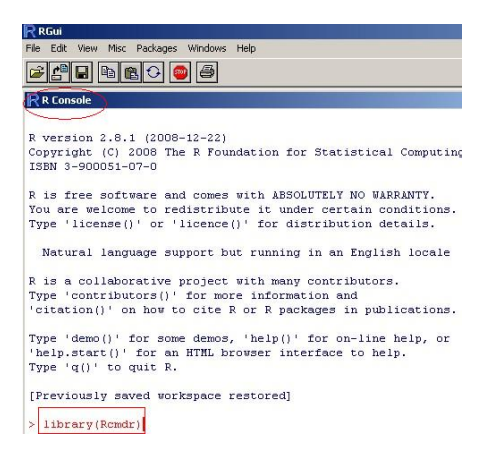

**KORK STRAIN A BAR SHOP** 

#### Main window of R Commander

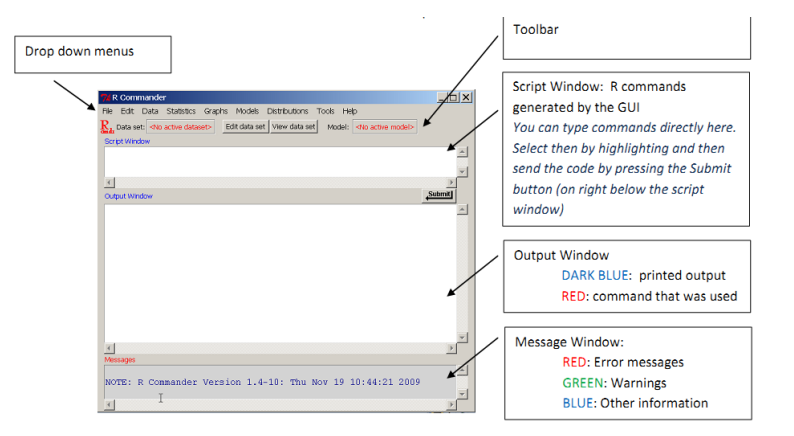

**KOD KARD KED KED E YORA** 

## Main window of R Commander

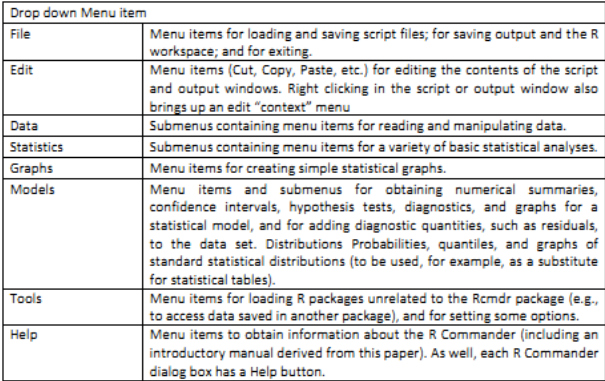

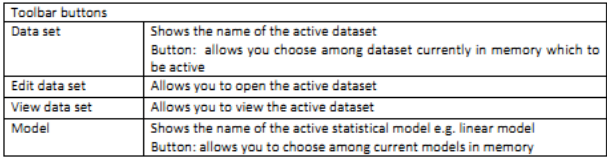

#### R Commander

If you accidently close the Rcmdr window, type  $Commonder()$ in the R Console and hit OK

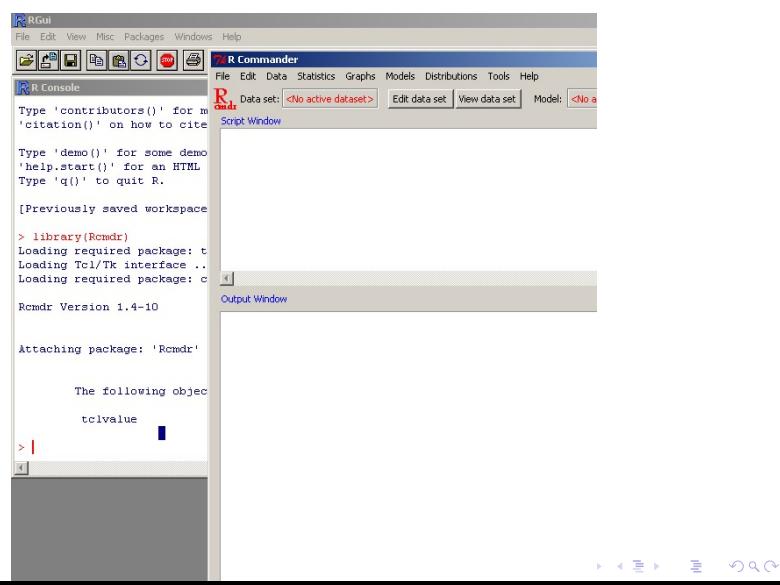

## Loading data in R Commander - from a file

- $\triangleright$  We want to load Nations.txt located in ...
- $\triangleright$  C:/Program Files/R/R-2.13.1/library/Rcmdr/etc/ ...
- $\triangleright$  And call it mydata

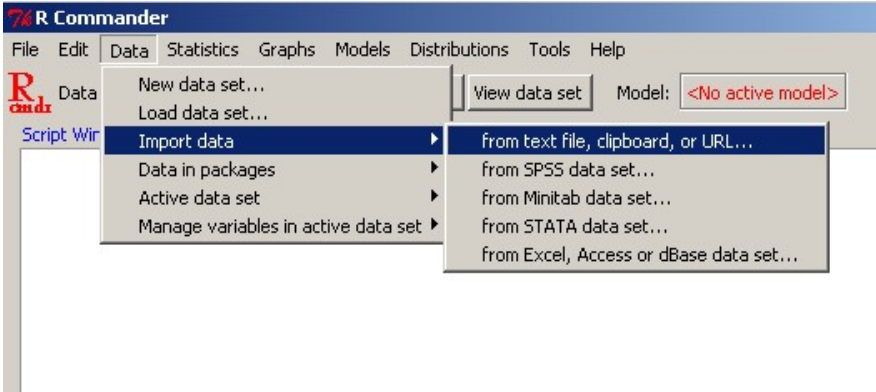

## Loading data in R Commander - from a file cont.

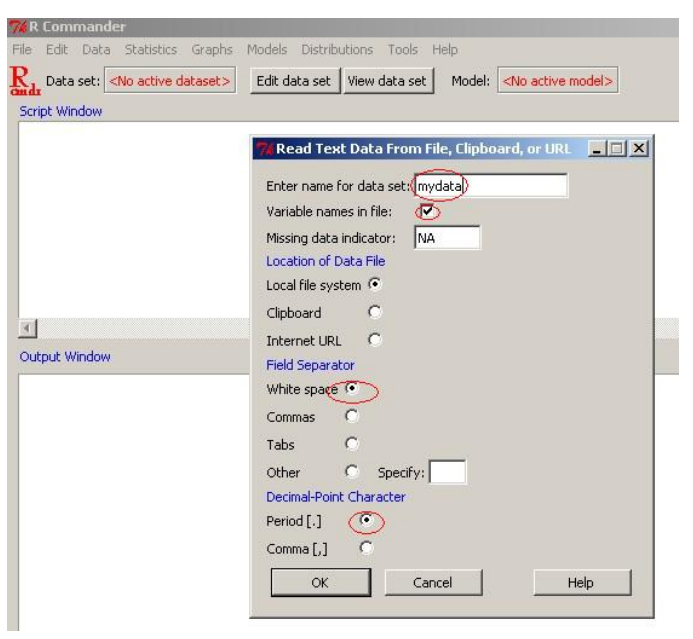

**KOD KARD KED KED E YORA** 

#### Loading data in R Commander - from a file cont.

 $\triangleright$  Starting from C:, follow the path till you get to the file

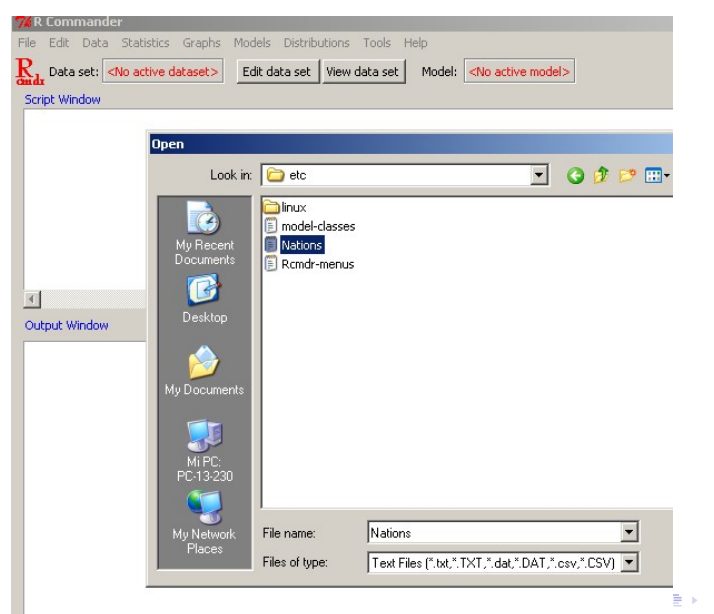

 $2Q$ 

### Loading data in R Commander - from a file cont.

 $\triangleright$  mydata automatically becomes your active Data set and you can view its contents by clicking on the View data set

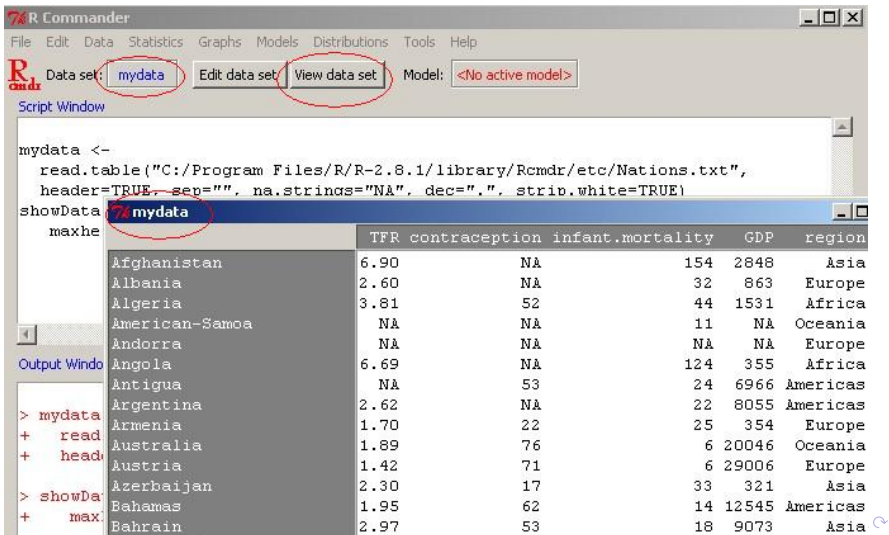

## Loading data in R Commander - from R libraries

 $\triangleright$  You can load data from any package of R:

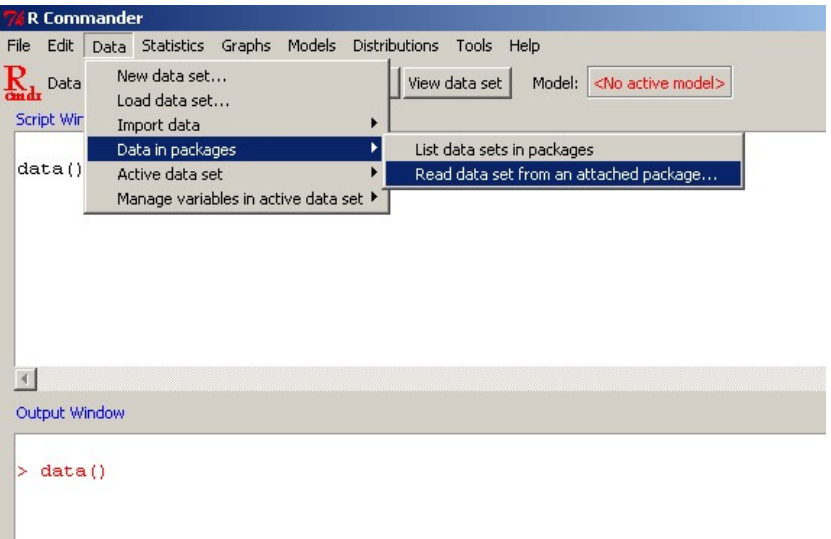

## Loading data in R Commander - from R libraries cont.

 $\blacktriangleright$  Remember to double-click!

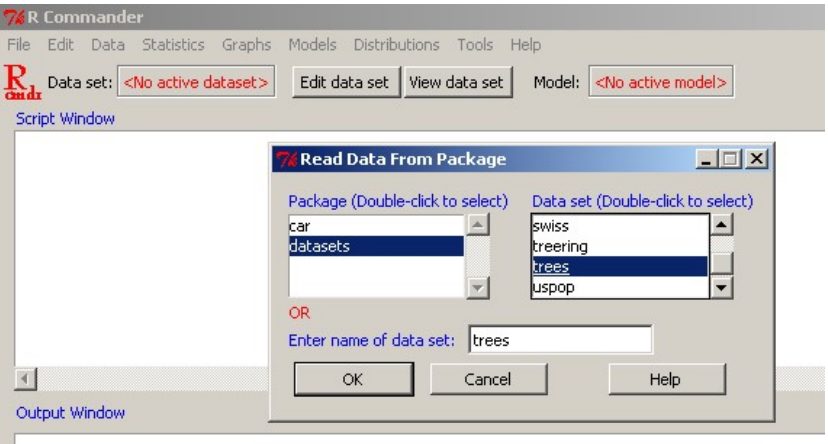

#### Loading data in R Commander - from R libraries cont.

- In Active data set, you can Select/Refresh, etc and Get variable names
- $\triangleright$  In Manage variables in active data set, Recode, etc

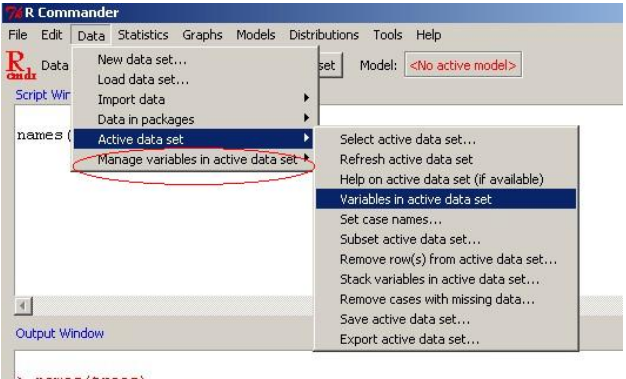

**KOD KARD KED KED E YORA** 

```
> names (trees)
[1] "Girth" "Height" "Volume"
```
#### Creating data in R/ R Commander

- $\blacktriangleright$  We want to create three vectors X: 11.12.13.16.16.17.18.21. Y: 14,15,15,15,16,16,16,17, Z: 11,11,11,12,19,20,20,20
- $\triangleright$  And then merge them together as one data set, one vector per column
- $\triangleright$  Type in the Script Window, highlight everything, press Submit

**KORKAR KERKER EL VOLO** 

```
x = c(11, 12, 13, 16, 16, 17, 18, 21)y = c(14, 15, 15, 15, 16, 16, 16, 17)z = c(11, 11, 11, 12, 19, 20, 20, 20)data.xyz = data.frame(x,y,z)data.xyz
```
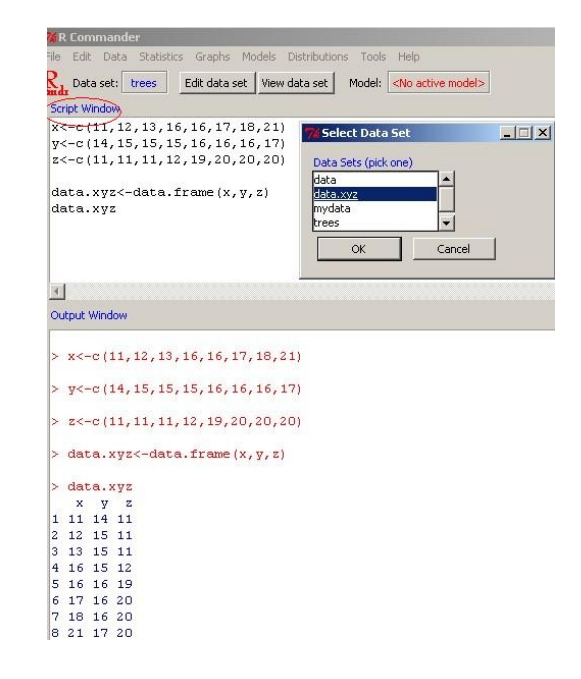

**KOD KARD KED KED E YORA** 

# Creating data in R Commander (not recommended)

 $\triangleright$  Often crashes the programme

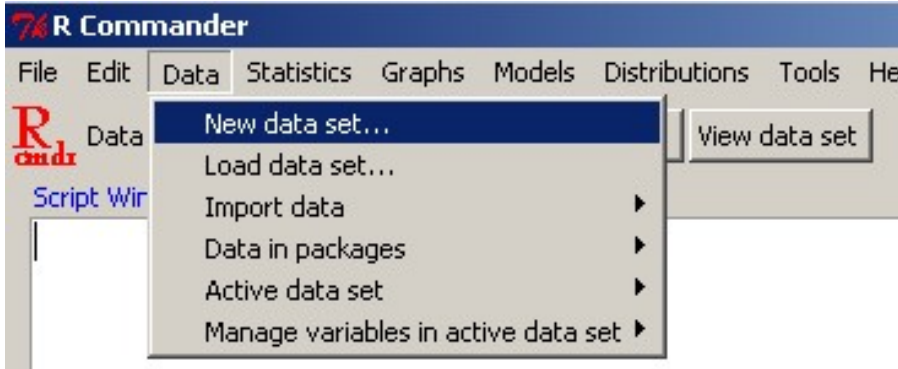

#### Creating data: Alternatives

Type in the Script Window, highlight everything, press Submit:

▶ Data <- edit(as.data.frame(NULL))

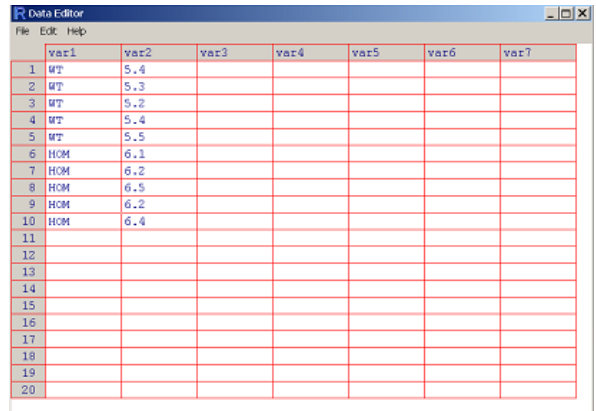

Alternatively:  $x = \text{scan}()$ 

Introduce values. When finishing, press Intro twice.

 $\triangleright$  Go to CRAN website http://cran.r-project.org/

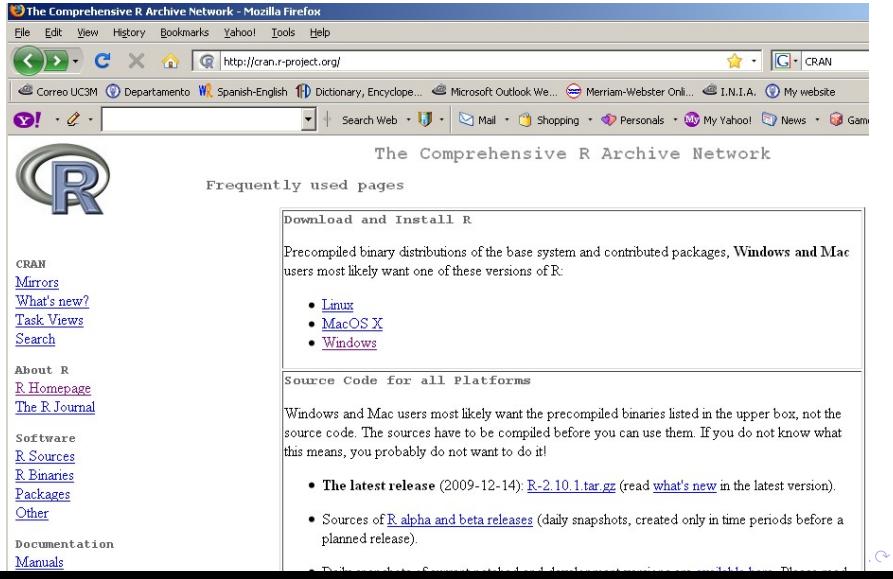

 $\blacktriangleright$  Choose the platform, eg, Windows

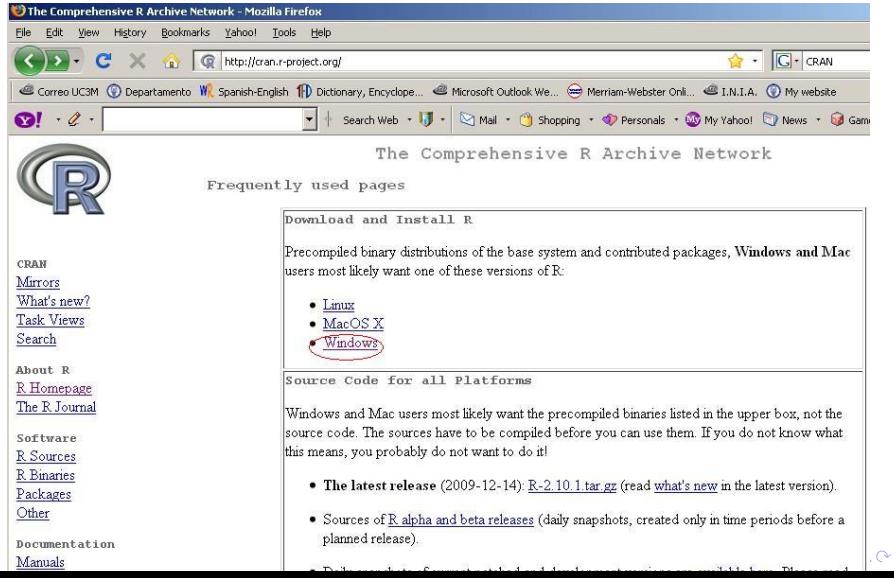

 $\blacktriangleright$  Choose the base

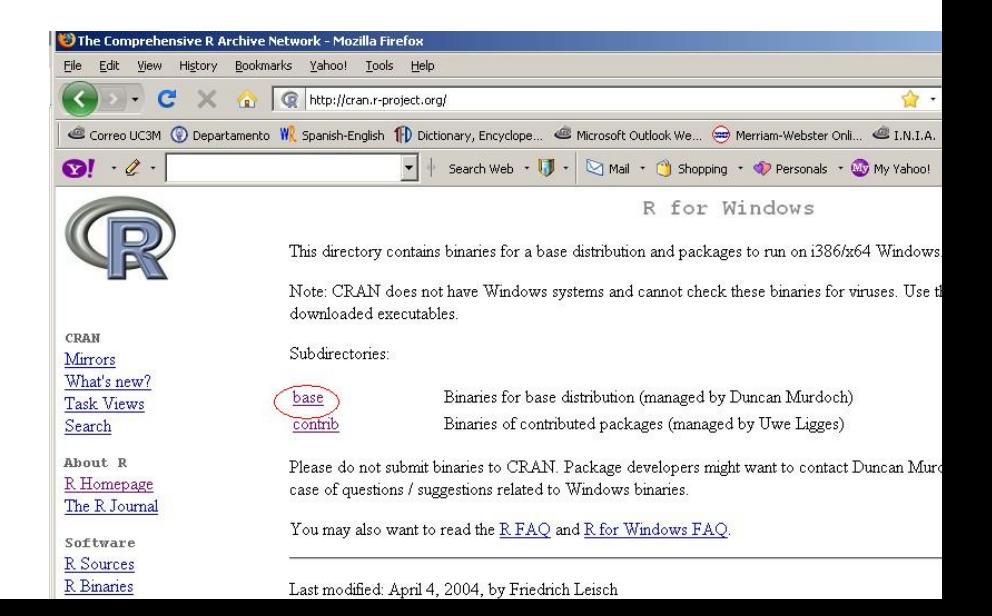

- $\triangleright$  Click on Download... and ...
- $\triangleright$  save the .exe file on your machine/external hard-drive
- $\triangleright$  You can get to the .exe file faster by simply typing http://cran.es.r-project.org/bin/windows/base/ R-2.13.1-win32.exe in your browser

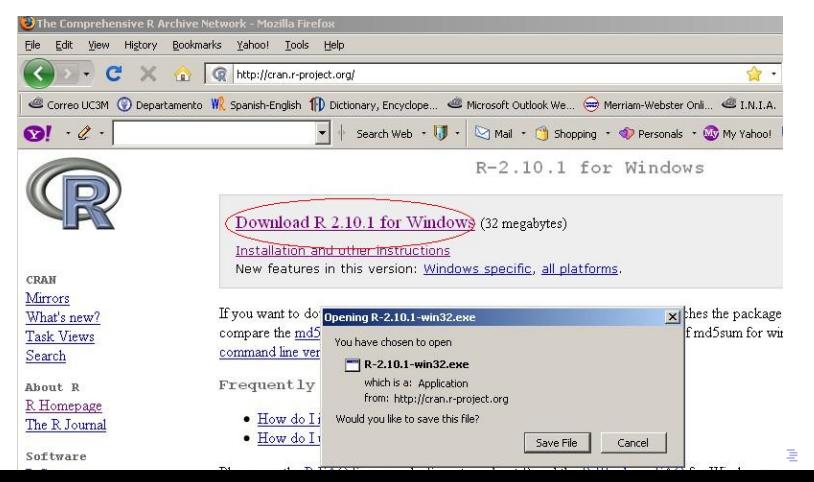

 $\Omega$ 

- $\triangleright$  Double click on the saved file and  $\ldots$
- $\blacktriangleright$  Follow the installation steps
	- $\triangleright$  You can install R on an external hard-drive (you need around 150MB of space), thus not necessarily on your laptop/desktop

**KORK ERKER ADE YOUR** 

 $\triangleright$  Set the language to Spanish/English

### Installing packages in R

From the top menu, choose Packages and Install package(s)...

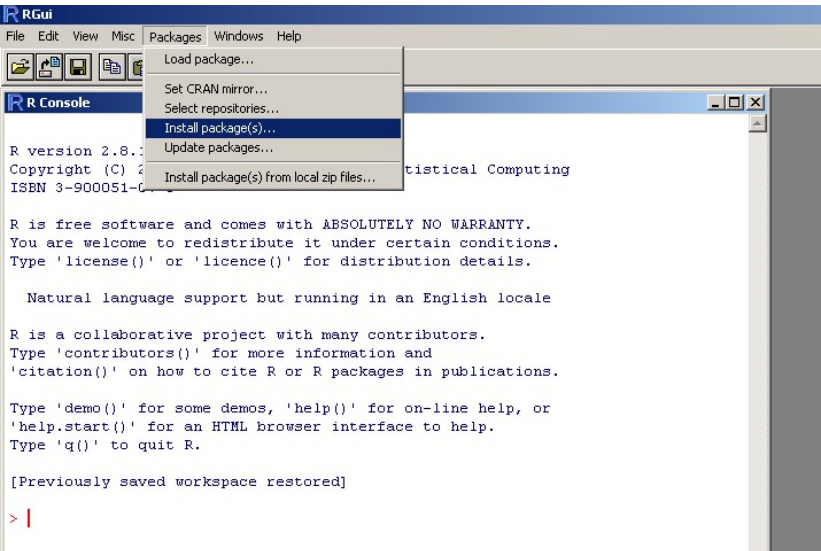

#### Installing packages in R

▶ Select CRAN mirror (place from which you will download packages), eg, from Lyon in France

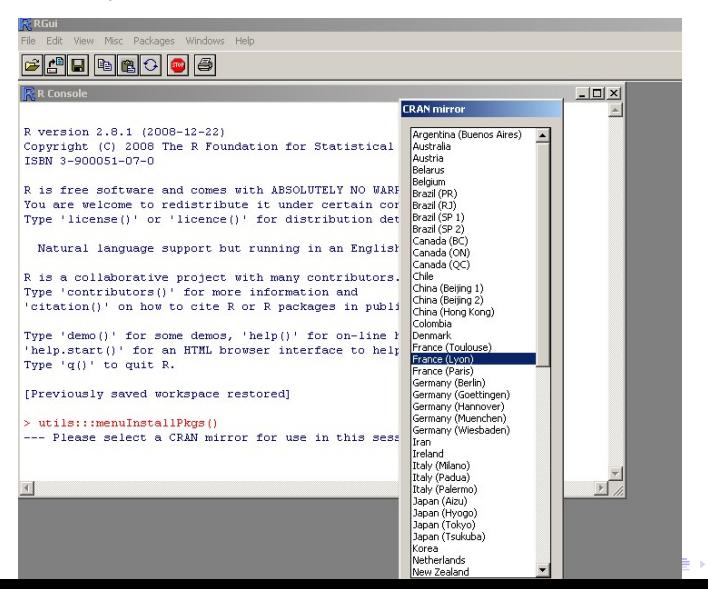

 $\Omega$ 

### Installing packages in R

- $\triangleright$  From the drop-down list, select the packages (press CTRL and hold it, whilst clicking with the mouse button on several packages)
- ► Useful packages: agricolae, Rcmdr, Rcmdr. TeachingDemos, lattice, Deducer

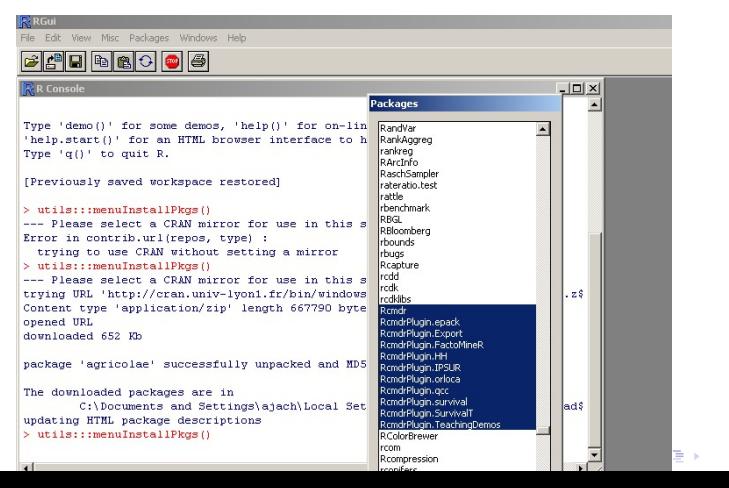

 $\Omega$ 

### References and additional reading material about RCommander

▶ "The R Commander: A Basic-Statistics Graphical User Interface to R". John Fox Journal of Statistical Software 2005, Volume 14, Issue 9.

▶ cran.r-project.org/doc/contrib/Karp-Rcommander-intro.pdf

K ロ ▶ K @ ▶ K 할 > K 할 > 1 할 > 1 이익어